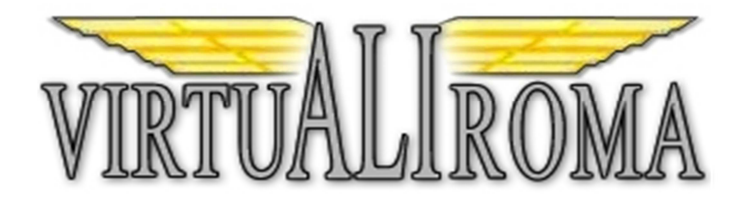

# TUTORIAL INSTALLAZIONE E CONFIGURAZIONE **KACARS**

Rev 1.0

Nel presente tutorial si vuole spiegare al pilota iscritto alla Nostra compagnia come installare e configurare il software KACARS utilizzato per l'invio dei PIREP automatici per il conseguimento delle ore di compagnia e per riportare i tour proposti.

Nota bene.

Non verrà fatto alcun riferimento sulle modalità della prenotazione dei voli (Bid) dal sito. Per tale funzionalità consultare l'apposito tutorial.

#### **DOWNLOAD DEL SOFTWARE**

Per prima cosa scarichiamo il file di installazione "kACARS Free v.1.0.1.1.ZIP" dalla sezione Download del sito di VirtuAliRoma raggiungibile dal menù OPERATION oppure dal proprio profilo pilota.

Una volta scaricato il file lo scompattate in una cartella o direttamente sul Desktop del vostro PC ottenendo due file:

- 
- 

- kACARS Free v.1.0.1.1.EXE vero e proprio file d' installazione del programma - Virtualiroma.XML file di configurazione per VirtuAliRoma

### **INSTALLAZIONE DEL SOFTWARE**

Fate doppio click sul file kACARS Free v.1.0.1.1.EXE in modo da iniziare l'installazione

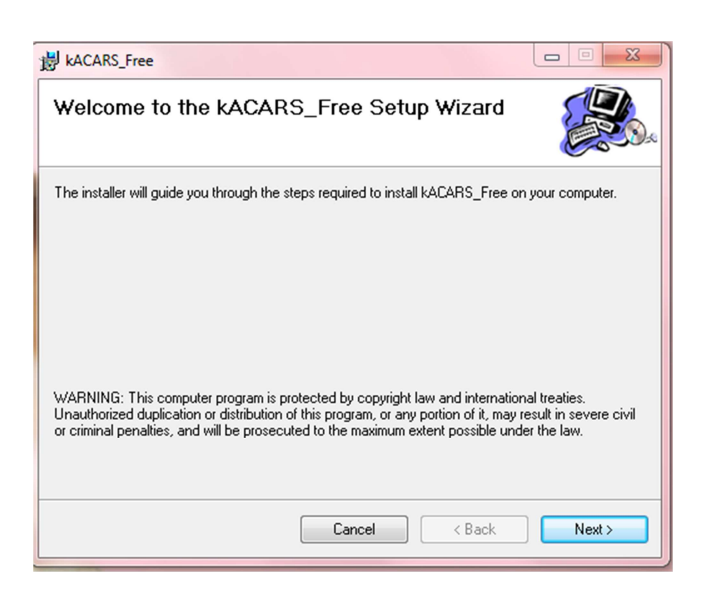

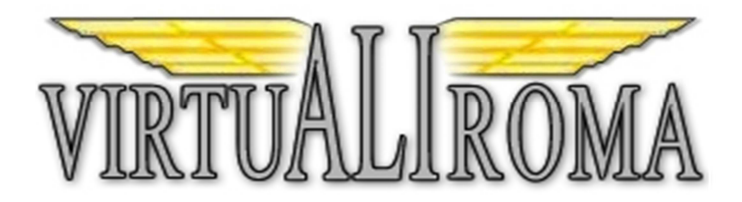

Fare click sul tasto Next

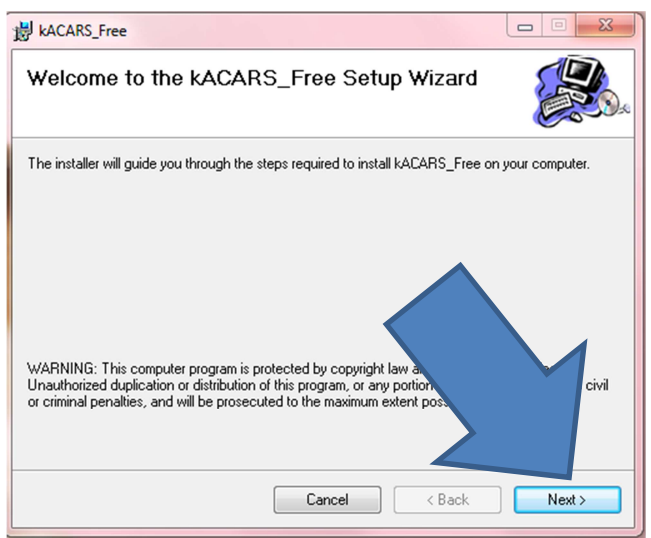

Vi verrà quindi chiesta la cartella d' installazione del software. Consiglio di lasciare il percorso proposto dall'installazione

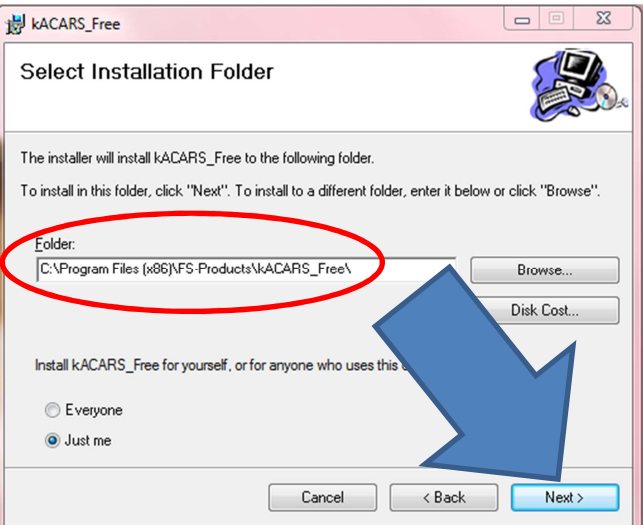

#### Fare click sul tasto Next

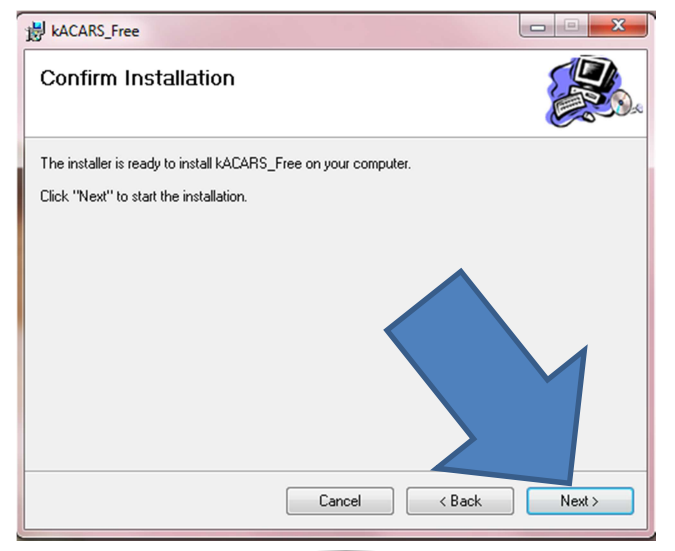

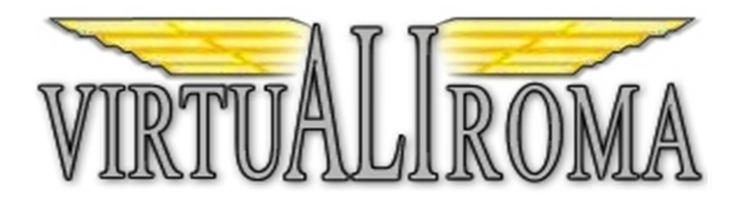

Una volta finita l'installazione si può cliccare il tasto Close per terminare l'operazione

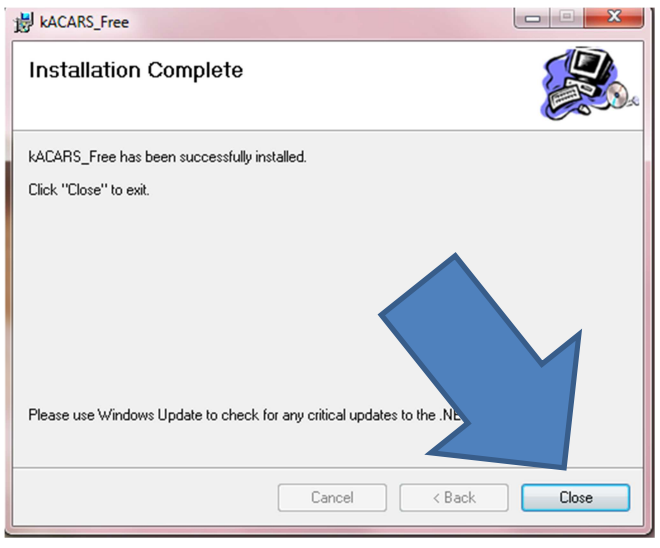

## **CONFIGURAZIONE DEL SOFTWARE**

Una volta installato il Kacars dobbiamo andare a settare i parametri personali del pilota. E' necessario quindi prendere il file virtualiroma.xml allegato nello zip scaricato in precedenza e con il tasto destro del mouse cliccare su modifica.

Se il vostro sistema vi chiederà con che programma aprire il file potete scegliere tranquillamente notepad.

Vi apparirà la seguente finestra nella quale dovrete modificare il vostro pilotid (il vostro VAR) e la vostra password d'accesso al sito. Sostituite quindi le XXX con i vostri valori.

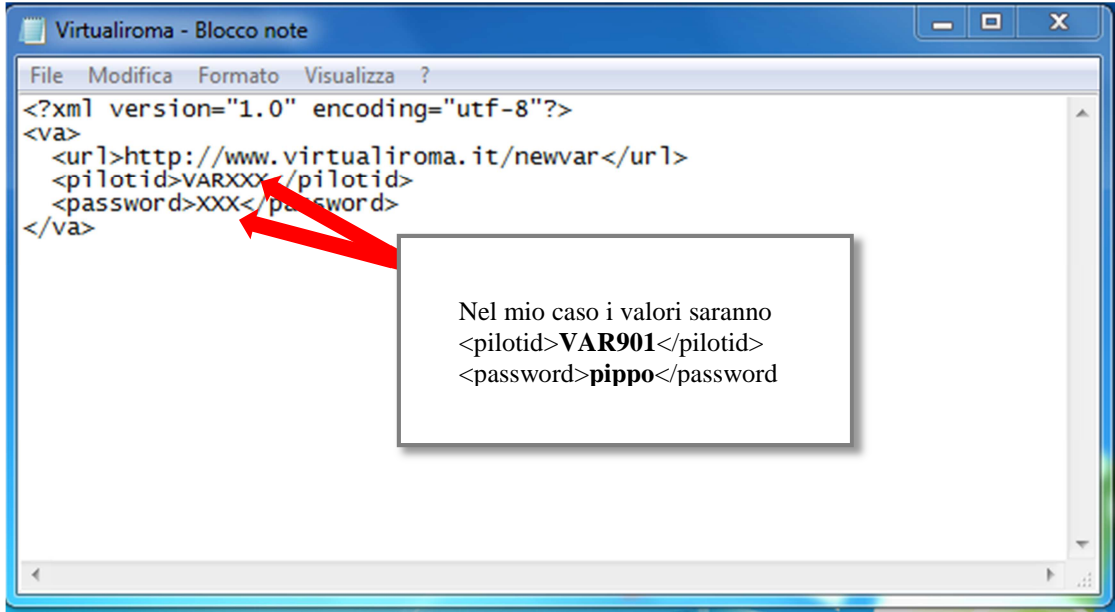

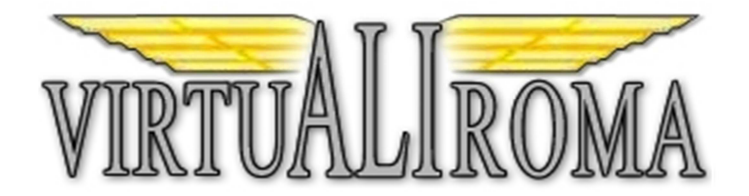

Salvate il file e lo copierete nella cartella del programma (**profiles**) C:\Program Files (x86)\FS-Products\kACARS\_Free\profiles dove è già presente un altro file chiamato Template

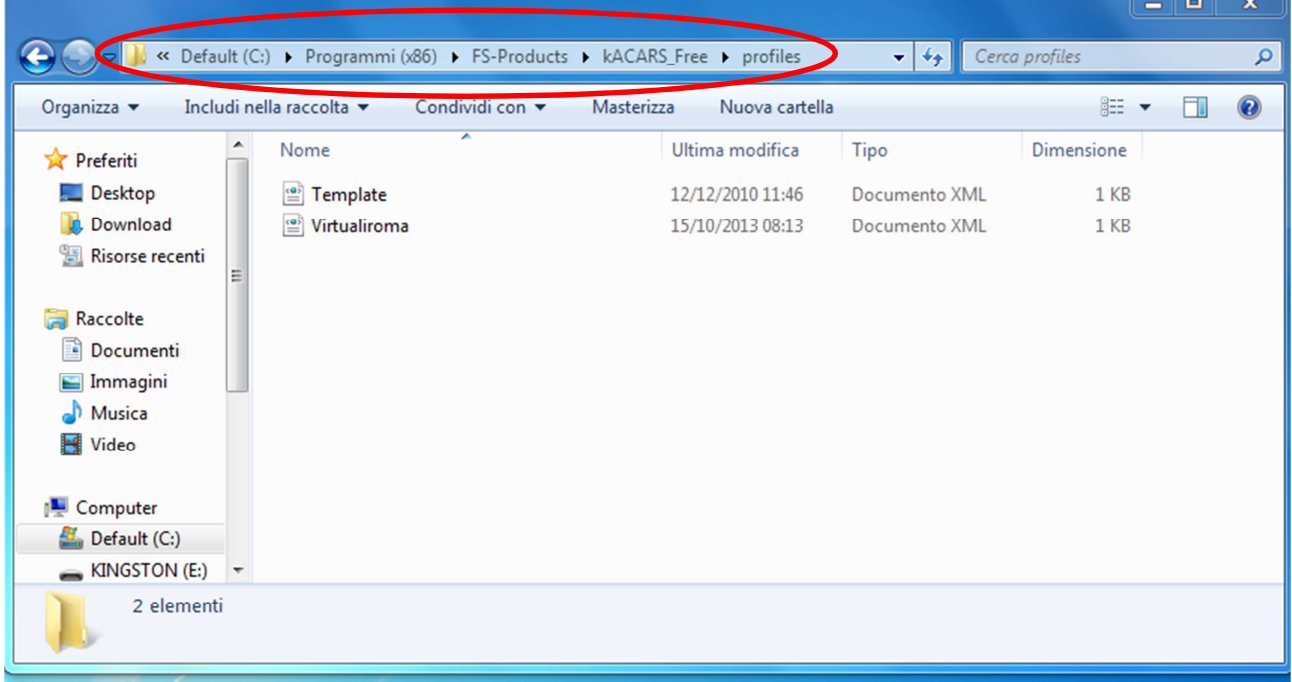

A questo punto possiamo aprire il Kacars cliccando sull'apposita icona posizionata sul desktop. Al primo accesso vi comparirà la prima schermata:

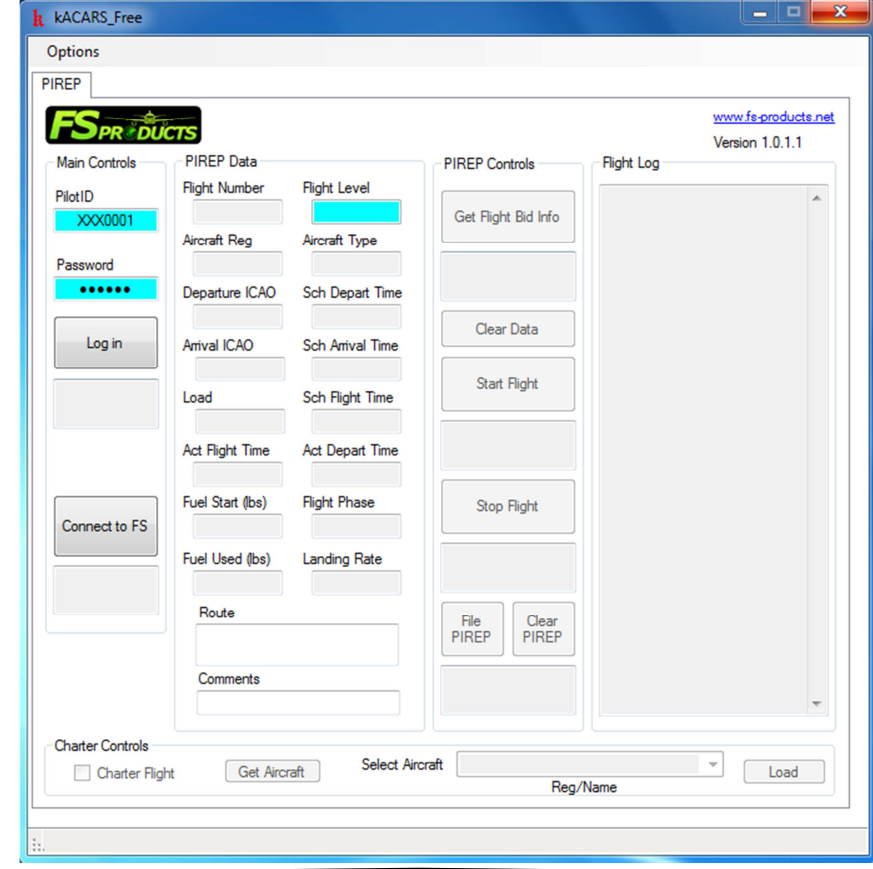

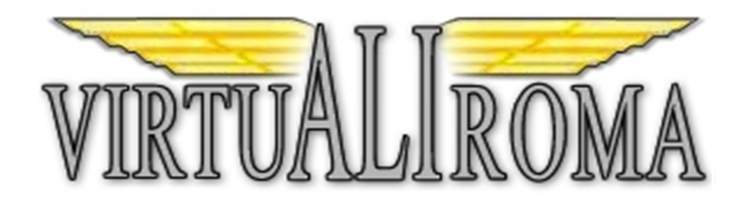

Accediamo al bottone in alto a sinistra denominato Options. Vi verranno proposte tre voci:

- User Setting
- VA Profile
- Language

Iniziando da User Setting andremo a selezionare dal menù a tendina VA Profile il profilo precedentemente modificato denominato VirtuAliRoma.

Clicchiamo inseguito sul dischetto azzurro per applicare i salvataggi.

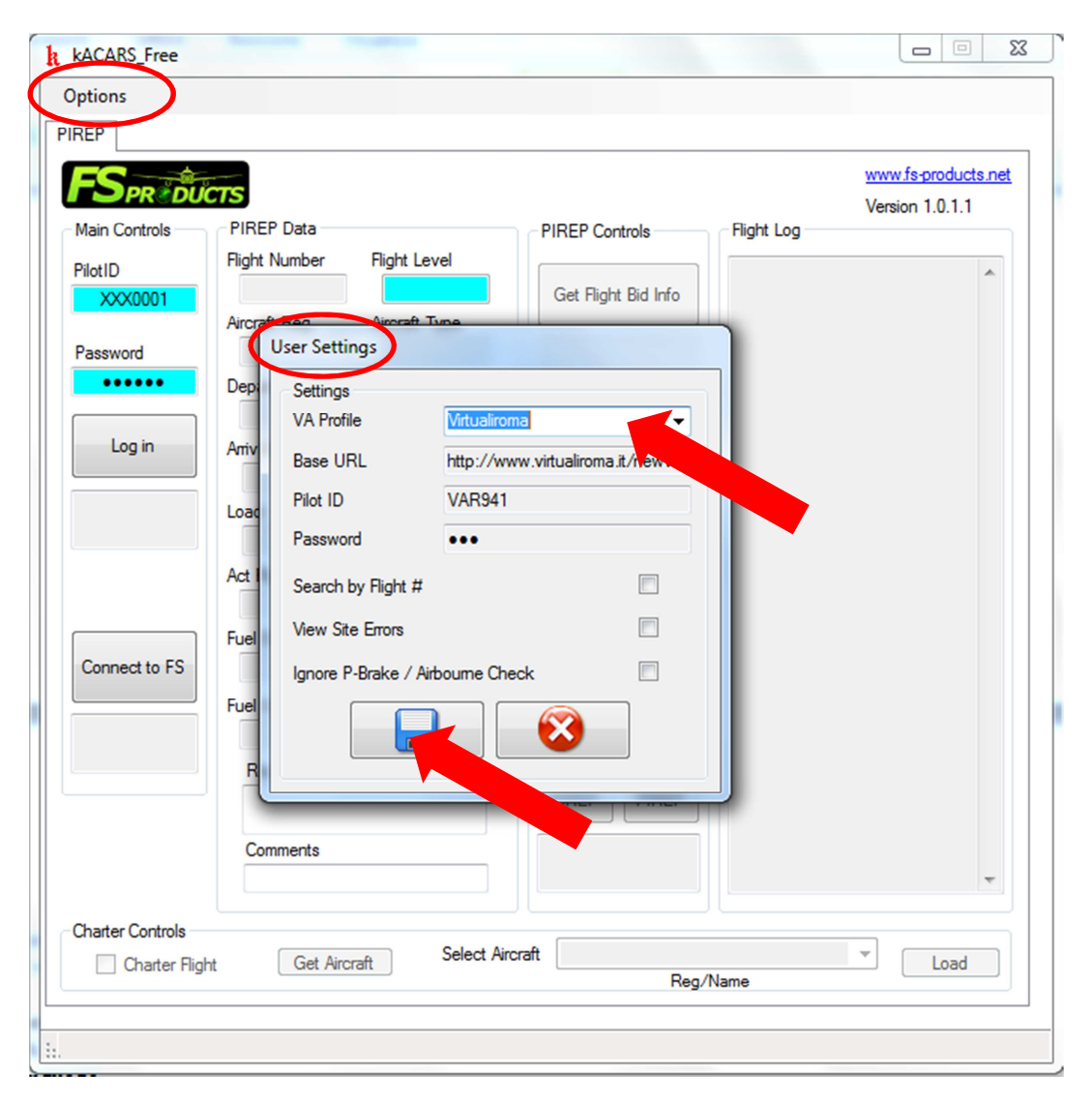

Tralasciamo l'opzione VA Profile dal menù Options per andare direttamente sulla voce Language e andiamo a togliere la spunta su English e selezioniamo dal menù a tendina ITALIA.

Clicchiamo infine sul dischetto azzurro per confermare l'operazione.

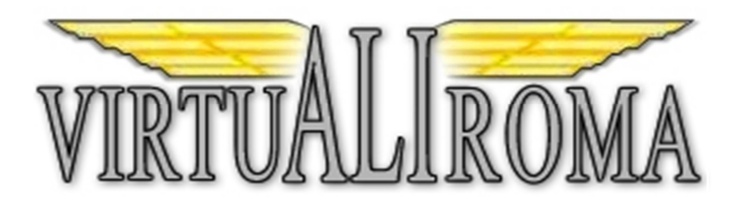

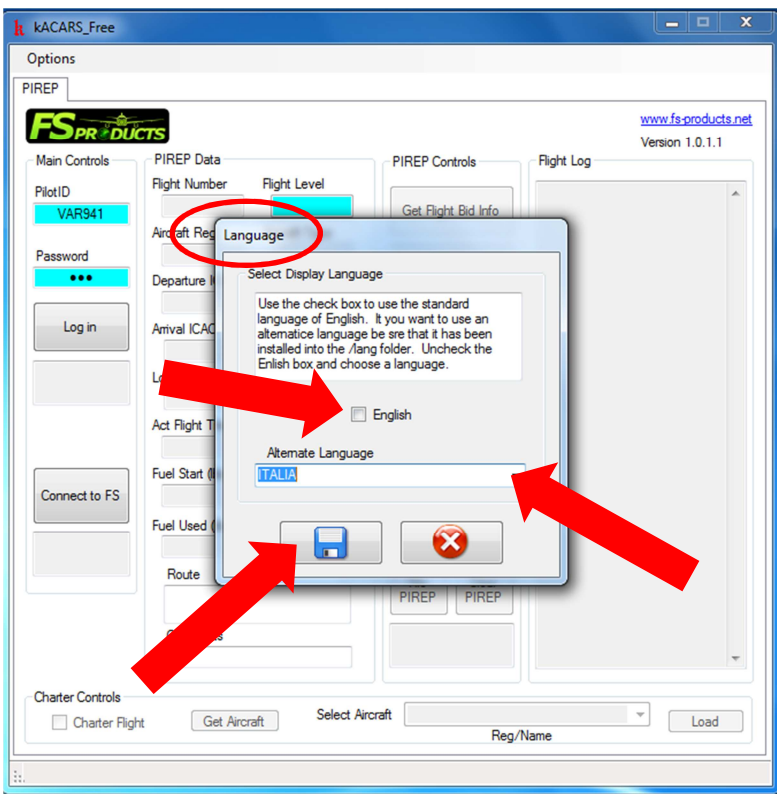

A questo punto per testare la corretta installazione e configurazione non ci resta che cliccare sul tasto LOGIN e se comparirà sotto la password la scritta con sfondo verde CONNESSO la procedura è andata a buon fine.

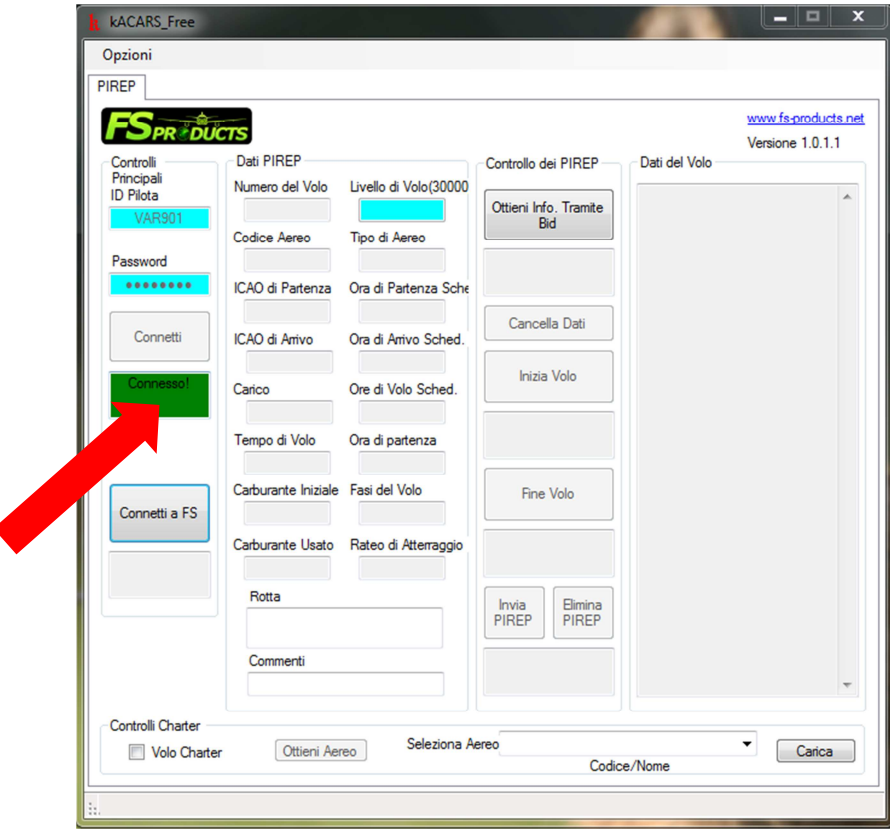